# PDC Explorer Getting Started Guide

## User Interface Guide

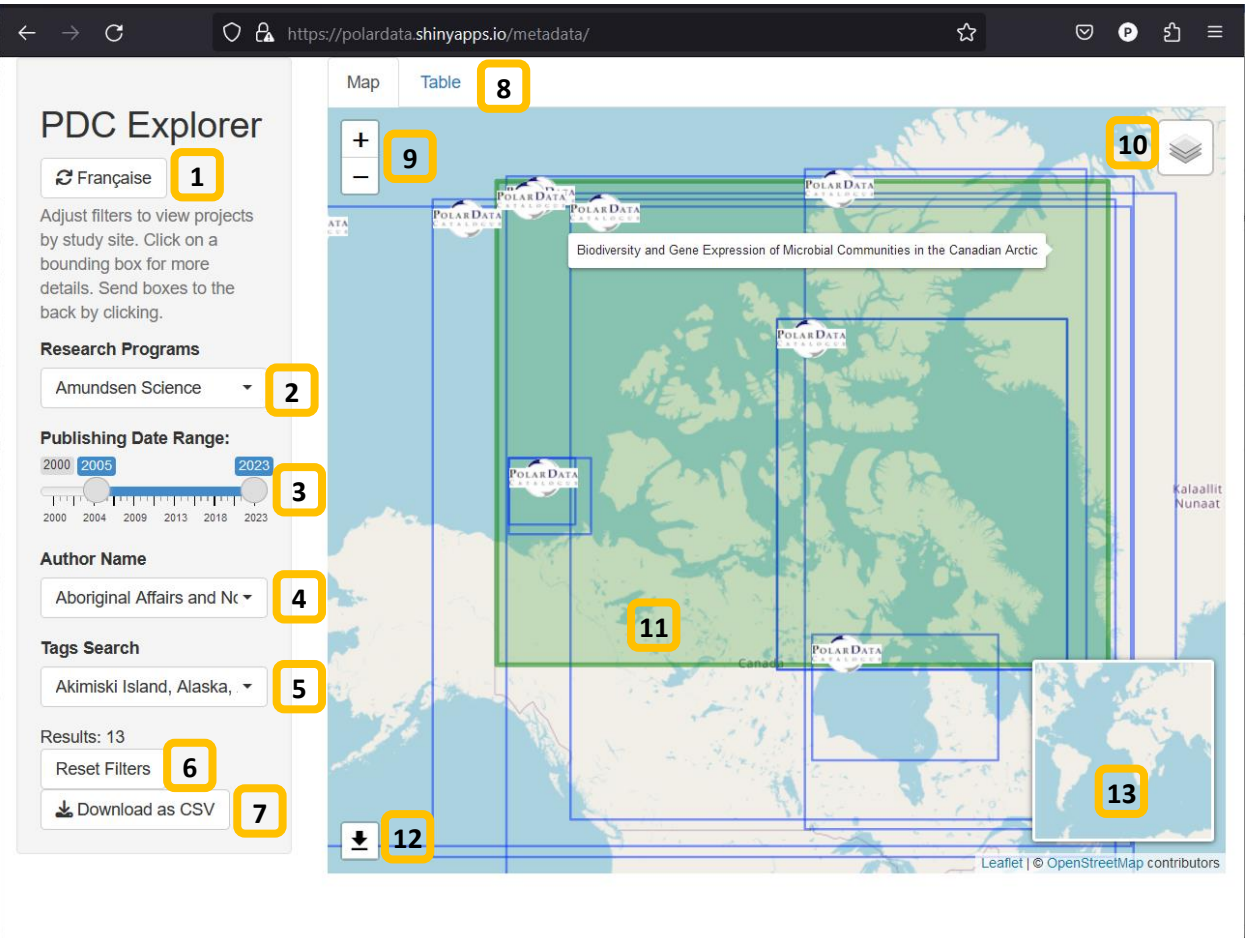

- 1. **Language switcher button** click this button to switch the display language from English to French and back.
- 2. **Research program filter** click this filter to add or remove programs by name from the map. By default a single program (Amundsen Science) is shown.
- 3. **Publishing date range filter** drag the left marker to set the beginning year of the filter and drag the right marker to the ending year of the filter.
- 4. **Author name filter** click this filter to add or remove authors from the map. By default, all authors are selected.
- 5. **Tags search** click this filter to add or remove tags from the map. By default, all tags are selected.
- 6. **Reset filters button** click this button to reset the filters to default. This is helpful if you aren't certain which filters are set or if your desired research program is missing.
- 7. **Download as CSV button** click this button to download the raw metadata currently selected by the filters as a comma separated variables file.
- 8. **Map and Table tabs** click these tabs to switch from map to the table view.
- 9. **Zoom buttons** click these buttons to manually zoom in or out of the map. On a desktop, you can also zoom with a scroll wheel on a mouse or touchpad gesture. On mobile, you can zoom with a pinch gesture.
- 10. **Layers selector** click this item to choose map tiles, which changes the colour or content of the underlying map graphics.
- 11. **Program highlight** when your mouse or finger hovers over a research program rectangle, it turns green and you will see the title of that research program appear. If you click on a green rectangle, a popup with detailed information about the research program appears. This also sends the rectangle to the back of the display, which can be helpful if you want to click on a program that is covered.
- 12. **Map download button** click this button to download a screenshot of the current map view
- 13. **Minimap** drag the bounding box around the minimap to change the map view. It is also helpful to understand your zoom level.
- 14. **Table View**: Search allows you to further filter results by text. It will match any of the columns, allowing you to quickly narrow down results in the table. This filter only works in Table view, and will not affect the map.
- 15. **Table View**: Link column the links in this column allow you to open a new browser tab on the Polar Data Catalogue website, where you can download source data.

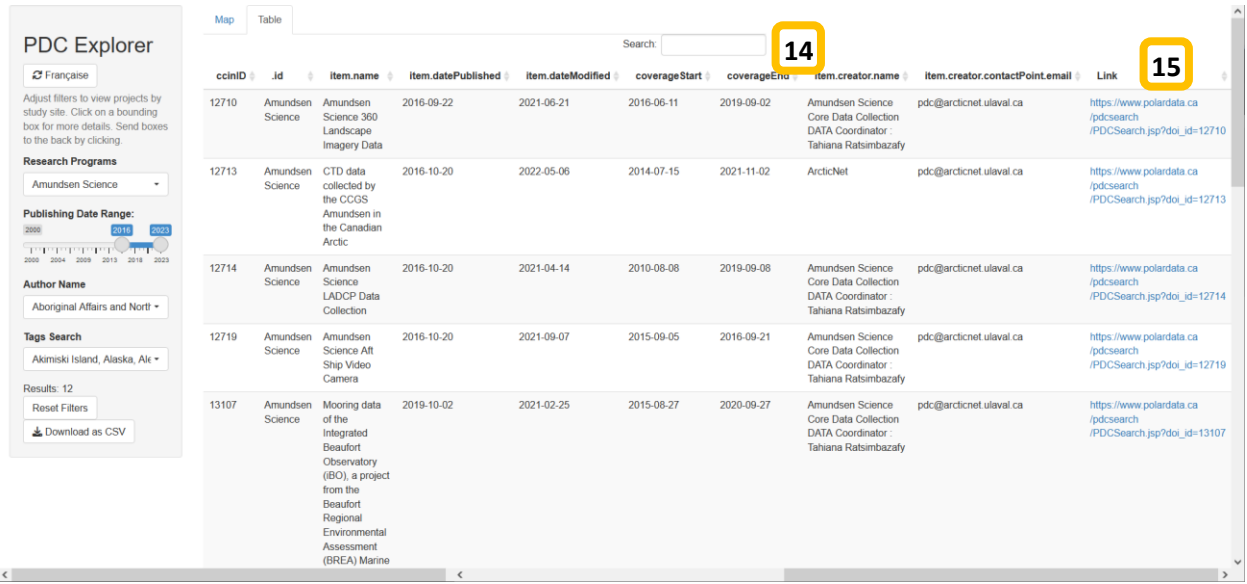

## FAQ

#### How do I search by program name?

Click on the research program filter. To search, click in the text box at the top of the filter and type in your search term. Click each result to add it to the map. If you have extra programs in your results that you want to remove, clear the text box then click the "Deselect All" option to clear all the programs. Then type your search term again. Note that if the program name in the filter dropdown doesn't have a check mark on it, it will not show in the map.

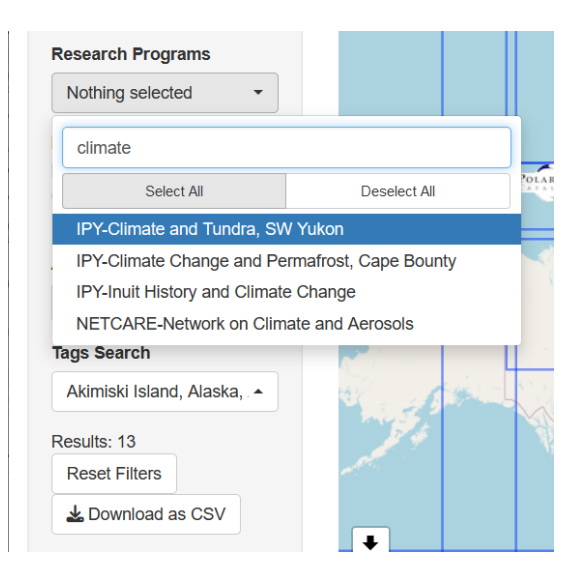

#### How do I search by author name or by tags?

Both the author filter and the tags filter have all items selected by default, and also when the "Reset Filters" button is pressed. To search on author or tags, it might be best to ensure all research programs are also selected. To do this, click on the research program filter and click the "Select All" button. Then you can filter by author name or by tags. You may wish to click "Deselect All" in the author or tags filter, to ensure that you're only filtering by the author or tags you're interested in.

Example Step 1: click "Deselect All" to clear the author filter before searching.

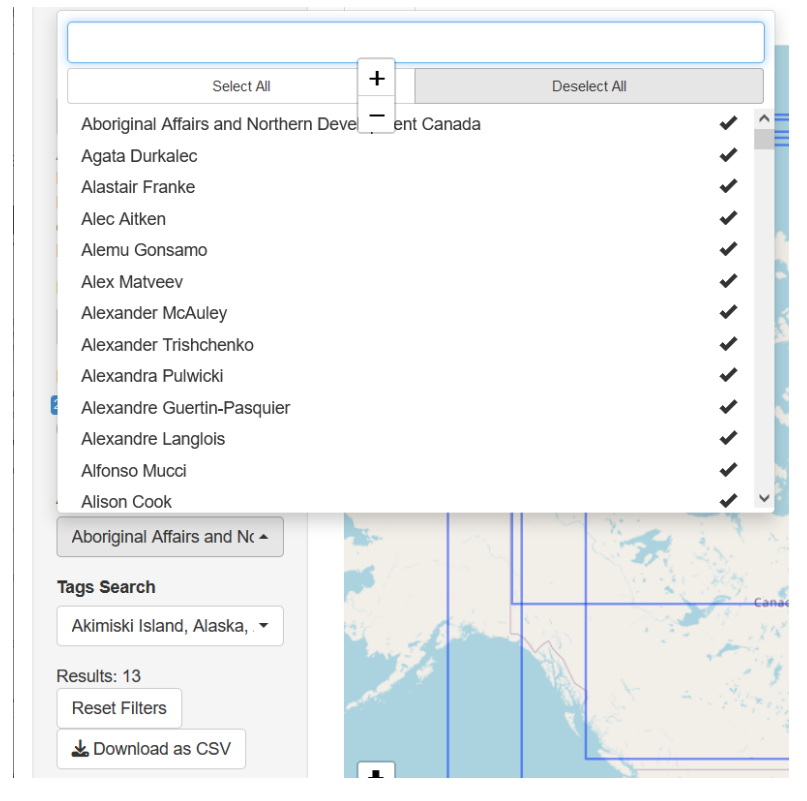

Example Step 2: Search author by name. Note that the Results are 0 unless an author name is clicked on.

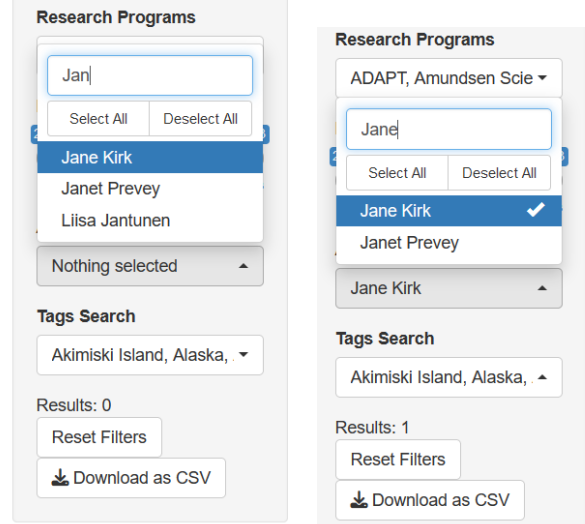

#### How do I download data from the research programs?

Currently, data is only available on the Polar Data Catalogue website, so it can't be downloaded directly from the PDC Explorer visualization. The good news is that the Explorer has direct links to the PDC website for every research program. There are two main ways to locate these links, popups on the map and the table view.

On the map, if you click on any research program rectangle, a popup appears with information about that research program. At the bottom of the popup is a link to the metadata record on the Polar Data Catalogue website where, if it is available, data can be downloaded.

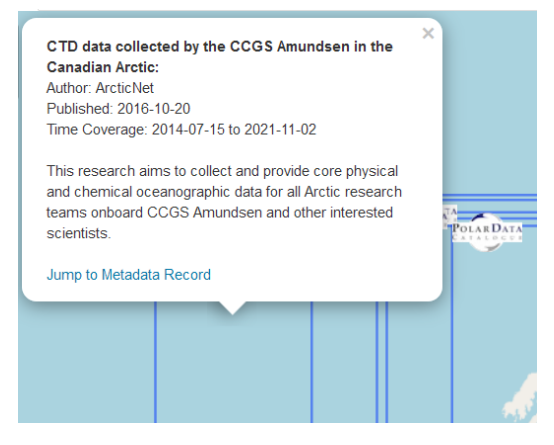

On the table, links to each metadata record are found on the far right side of the table. Depending on your device, you may need to scroll the screen to the far right to see these links.

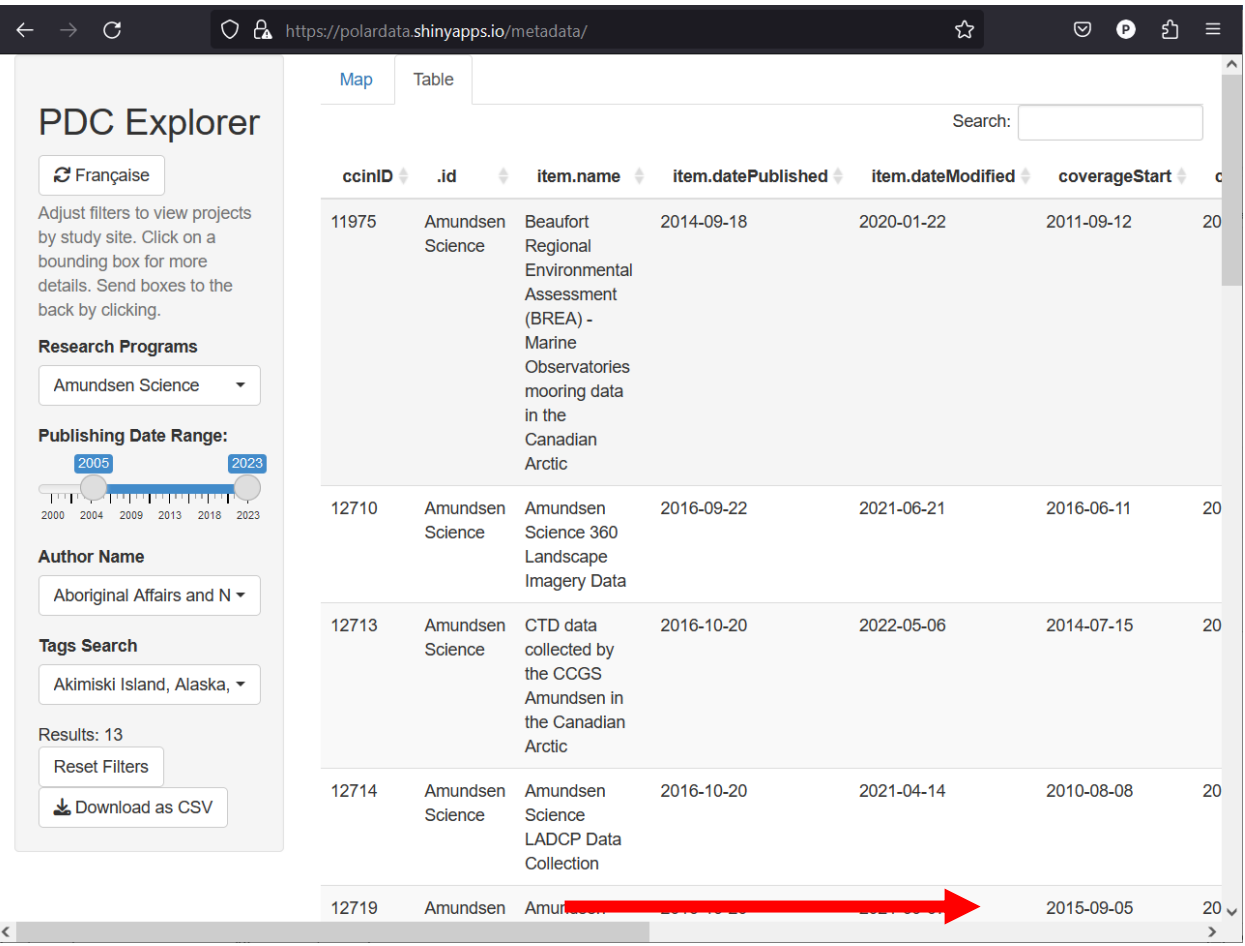

## Why is the PDC Explorer screen greyed out?

If the visualization sits idle for long enough, it will disconnect and show a grey screen. You can click on the "Reload" link or refresh your browser to reconnect to the web application. Your filter may reset, so be sure to save any results before halting use of the visualization.

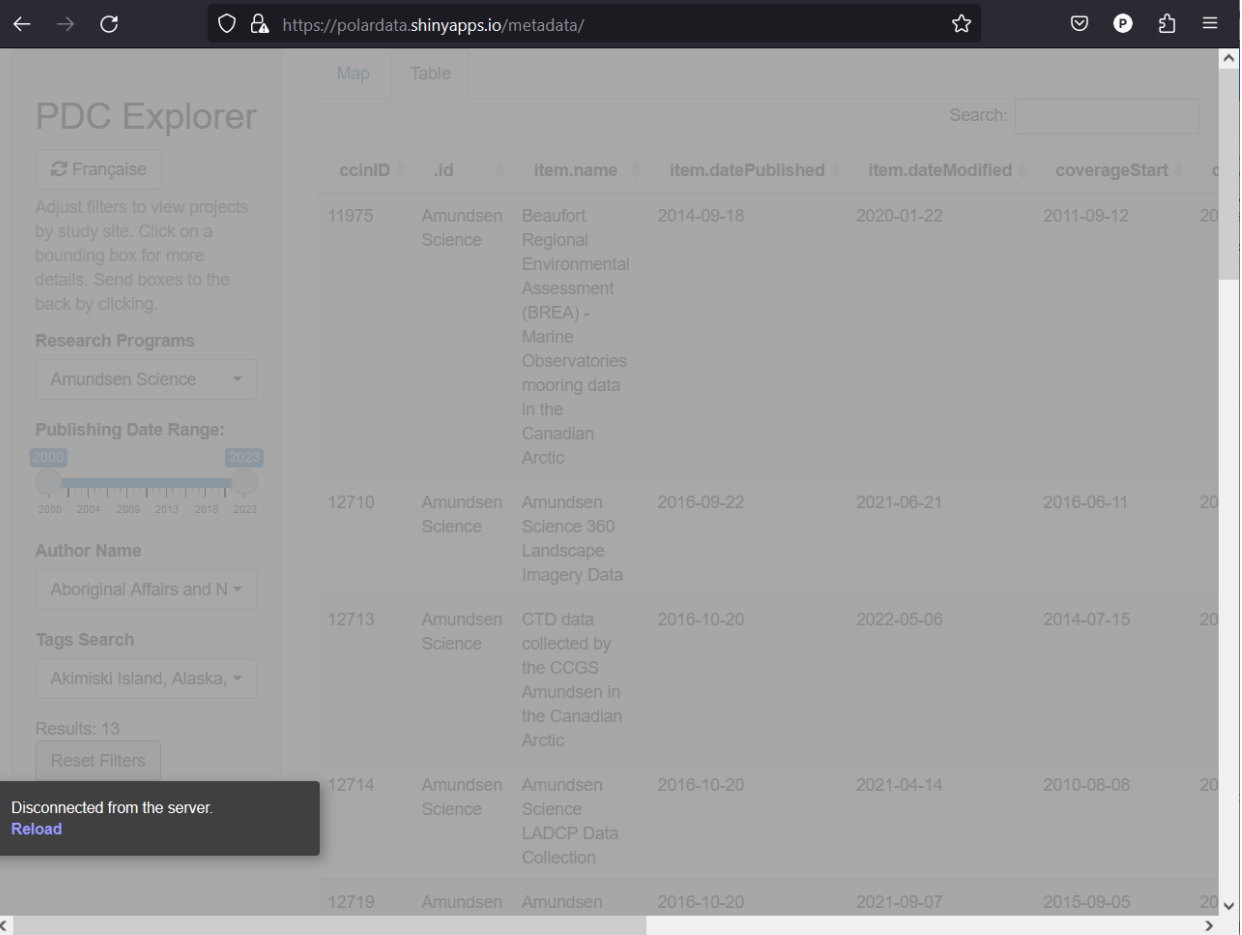